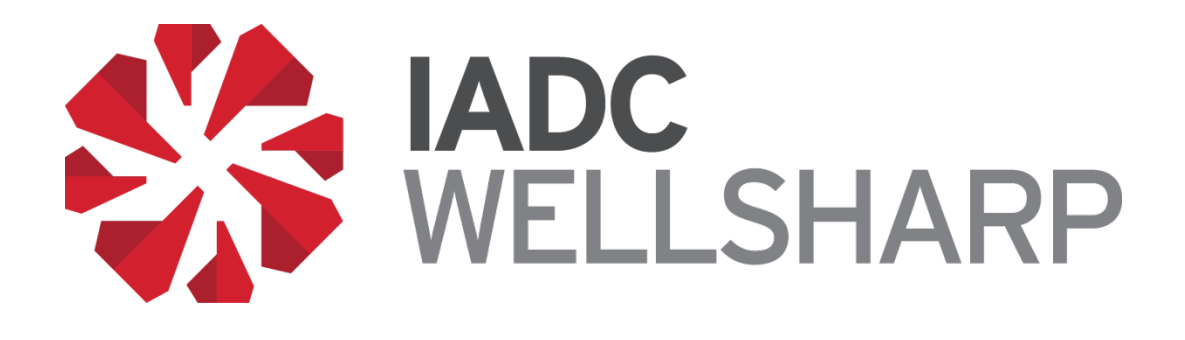

# **IADC WellSharp™ Database Users' Manual**

*For IADC WellSharp* 

*Training Providers,*

*Instructors, and Trainees*

IADC's WellSharp™ User's Manual

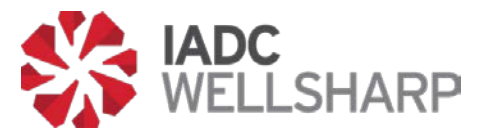

### **Table of Contents**

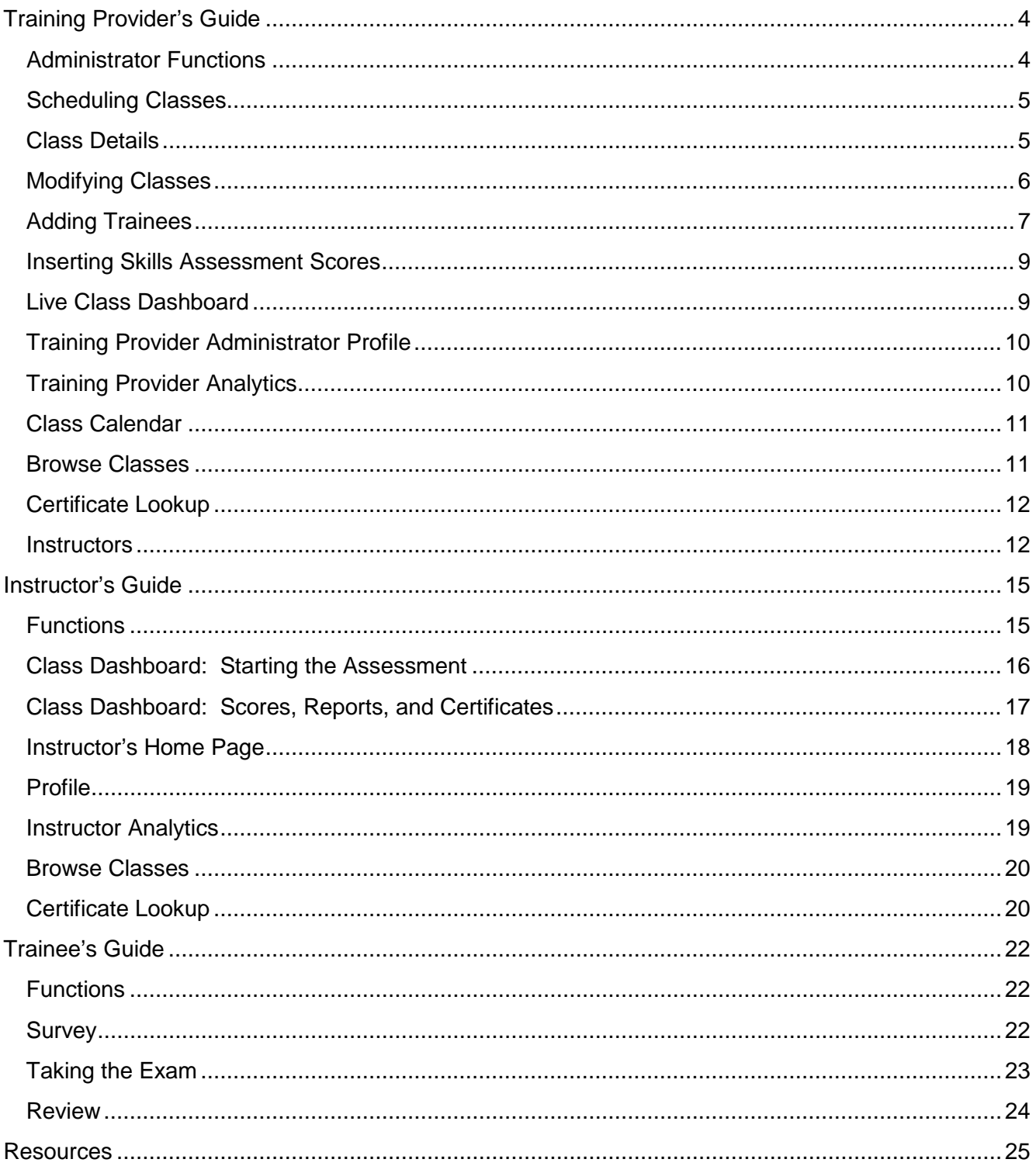

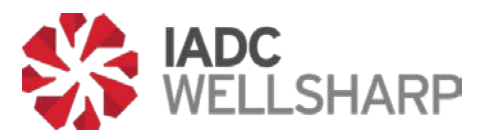

# **Table of Figures**

<span id="page-2-0"></span>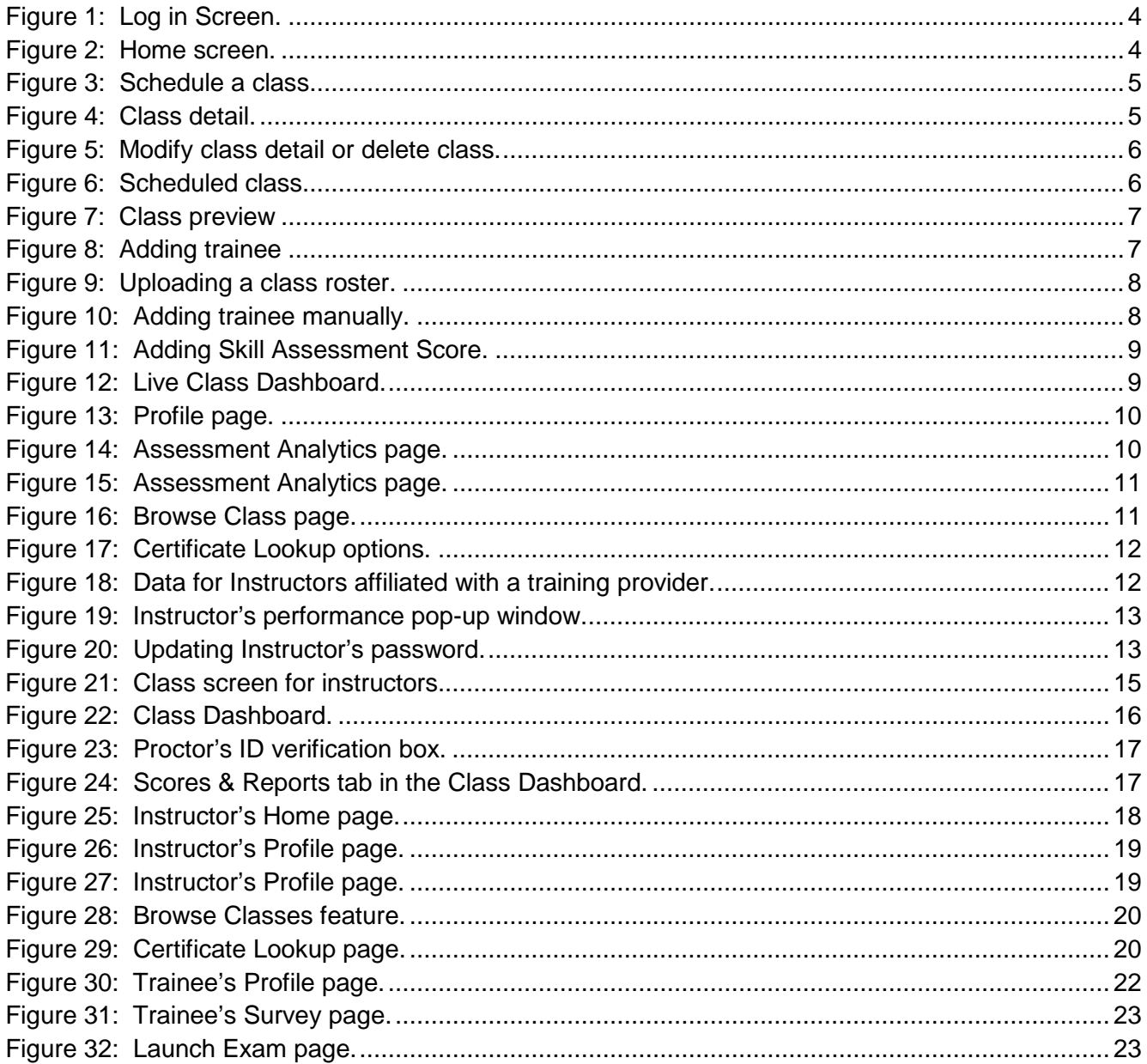

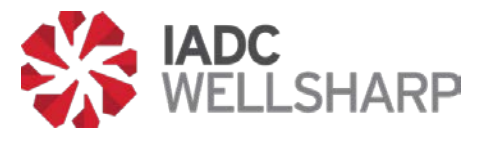

### **Training Provider's Guide**

### <span id="page-3-0"></span>**Administrator Functions**

As an IADC WellSharp™ Training Provider, you will use the IADC Assessment Database to schedule your classes, assign test codes, view results, and manage instructors.

Any data shown in reference images is artificial and for testing purposes only. This document is designed to provide an understanding of how the database will function.

To log in to your training provider account, open the IADC WellSharp Testing Database at <https://iadc.wellsharp.org/>. Enter your IADC provided WellSharp ID and password on the log in screen. User password may be changed after initial log in.

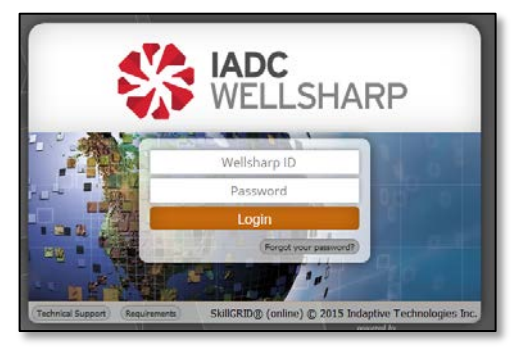

**Figure 1: Log in Screen.**

**IADC**<br>WELLSHARP **Brooke Polk** Sc 150 Awareness Codes lext 1 Month 150 Introductory Codes Class Calenda 297 Drilling/Supervisor Codes **R** Browse Classes Q Certificate Lookup E ∈ Show  $10 - \sqrt{ }$  entries Search **Class Title** May 15 - 31<br>May 15 - 31<br>May 15 - 31 Driller test 1<br>driller3 test - Aland Islands Gerardo Barrera English test - Algeria<br>test - Aland Islands Gerardo Barrera quhervisor Gerardo Barrera

<span id="page-3-1"></span>Upon logging in to your training provider account, you will see the Home screen. This page shows a global, interactive view of upcoming classes, available test codes and past classes.

<span id="page-3-2"></span>**Figure 2: Home screen.**

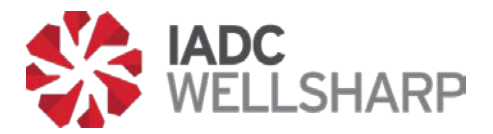

From the Home page, you can quickly access several features of the database. These functions include scheduling new classes, modifying upcoming classes, and acquiring more test codes. Note the collapsible navigation bar on the left side of the page. This will be used to access the various pages discussed below.

### <span id="page-4-0"></span>**Scheduling Classes**

New classes can be scheduled from the Home screen, or from the Class Calendar page, discussed below.

In both cases, the green button labeled "Schedule a Class" will open a pop-up in your browser where you will input the class information. Until the class start date, you will be able to modify this class information as necessary.

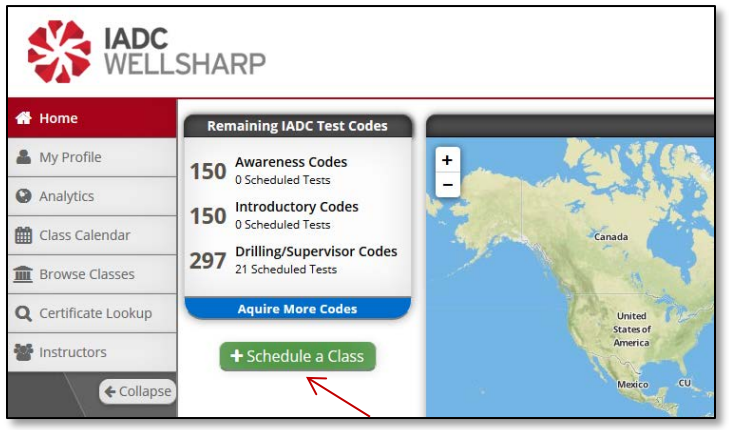

**Figure 3: Schedule a class.**

### <span id="page-4-2"></span><span id="page-4-1"></span>**Class Details**

The class detail information below must be filled out to schedule a class. Providing the exact date and time of the test is important as it is sent to the proctor company for scheduling your proctor, if needed. When selecting the course level, the system will automatically allow the scheduler to select which stack types, and whether the workover supplement will be offered in the class. If the workover supplement will be offered, make sure to turn on the workover option as shown below.

<span id="page-4-3"></span>After the class draft has been created, you can see the class on the map, Class Calendar, and Upcoming Class List.

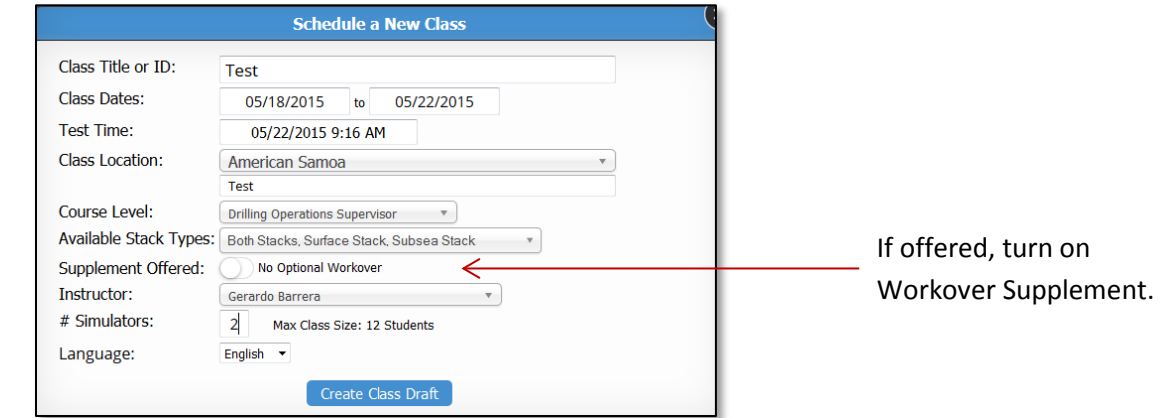

**Figure 4: Class detail.**

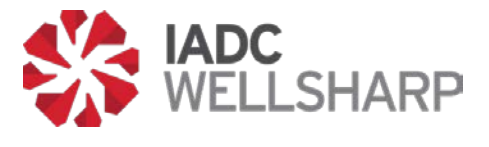

### <span id="page-5-0"></span>**Modifying Classes**

Opening the class draft will allow you to modify class details. Selecting the "Modify Class Details" button allows you to edit the basic information that was entered when the class was created. Classes can also be deleted by clicking on the "Delete Class" button.

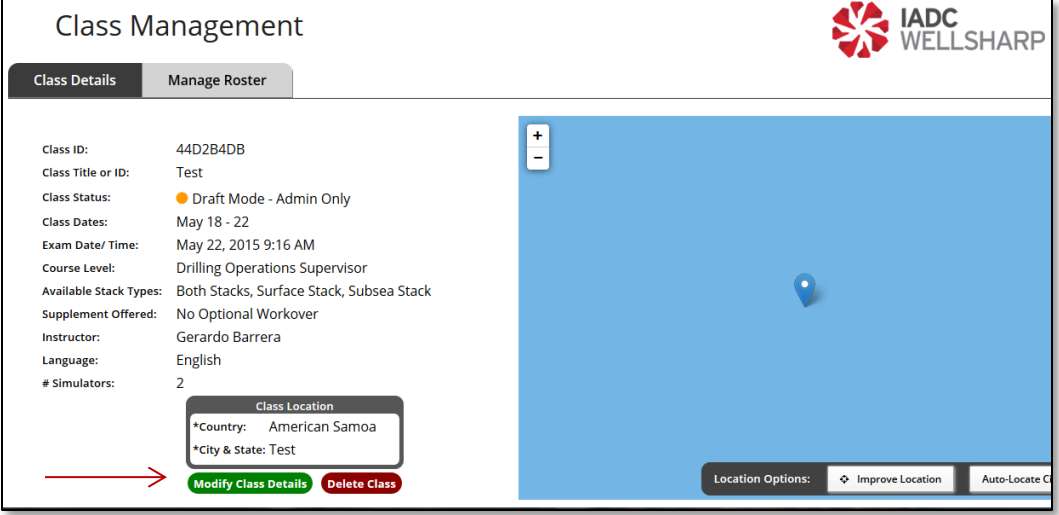

**Figure 5: Modify class detail or delete class.**

<span id="page-5-1"></span>To change from draft mode to scheduled class mode, which makes it visible to the instructor assigned to the class. Click the Options button next to "Draft Mode – Admin Only" and select "Schedule Class". Even after scheduling a class, the training Provider can still edit the details of that class. Include the exact address of the test as this information is provided to the proctoring service, if a proctor is needed. Classes needing a proctor should be scheduled at a minimum of 5 days before assessment date. Notify Proctor Service Company 48 hours in advance of a canceled class or training provider is subject to proctor fees.

Once a class has been scheduled, you will still be able to modify class details and update the roster until the start date of the class.

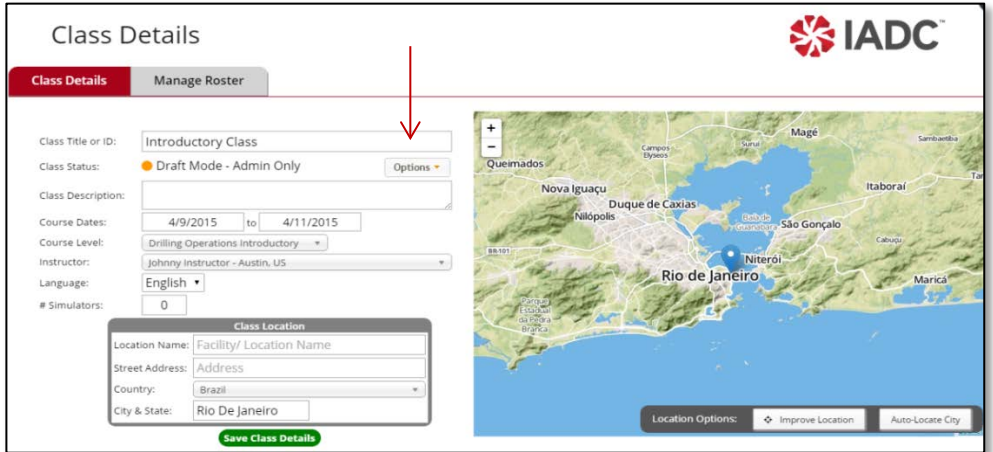

<span id="page-5-2"></span>**Figure 6: Scheduled class.**

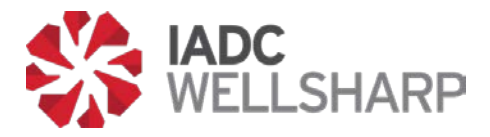

Once a class has been scheduled, the "Class Preview" option is visible. Clicking "Class Preview" allows the user to view and print the student roster with assigned student test codes.

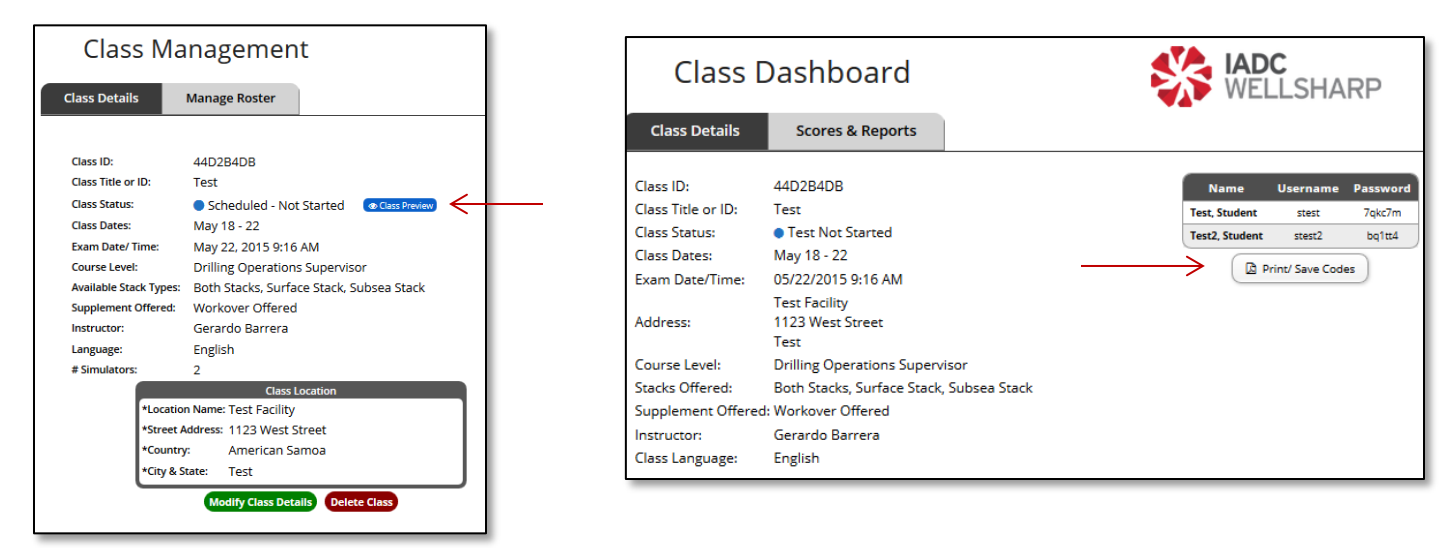

**Figure 7: Class preview**

### <span id="page-6-1"></span><span id="page-6-0"></span>**Adding Trainees**

There are two ways to add trainees to a course, under the "Manage Roster" tab. The primary method to add trainees will be by import. An Excel template is provided in the database that can be used to upload an entire class roster very quickly. It is recommended to keep a copy of the blank template provided, and create a new document from it each time a class is created. Users can also be added individually from the database.

In addition to adding the trainees, select stack types and supplements for each trainee may be selected. This is also where retakes or test outs can be assigned when needed.

If offered, turn on workover supplement option for each trainee by clicking the "Add Workover" button.

<span id="page-6-2"></span>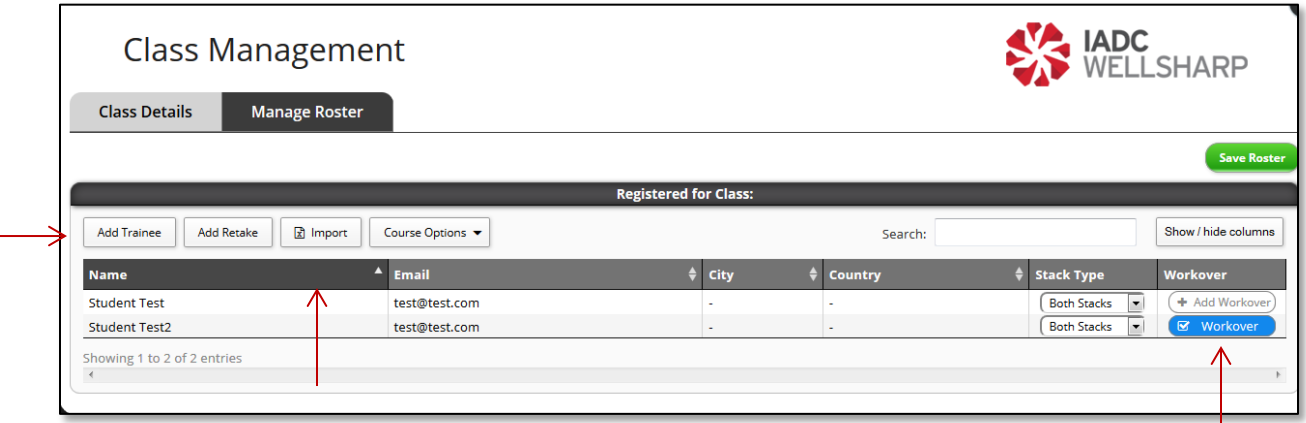

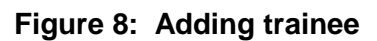

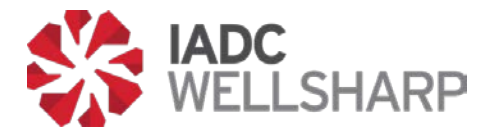

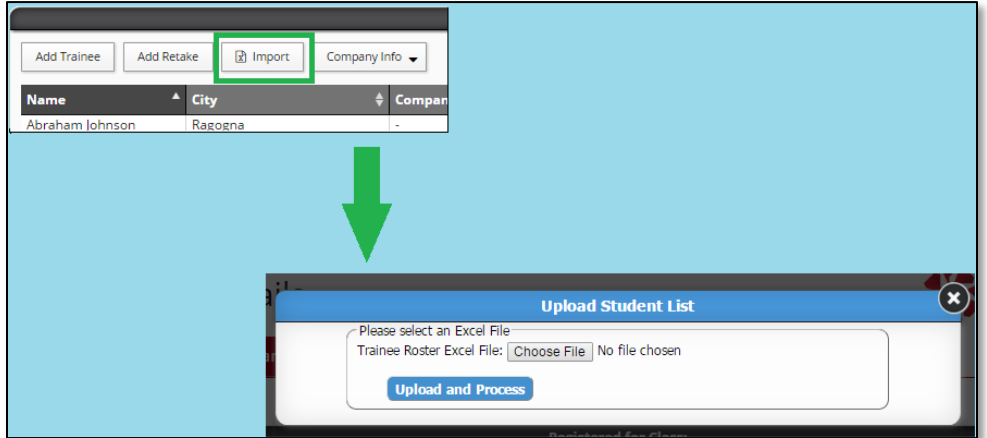

**Figure 9: Uploading a class roster.**

<span id="page-7-0"></span>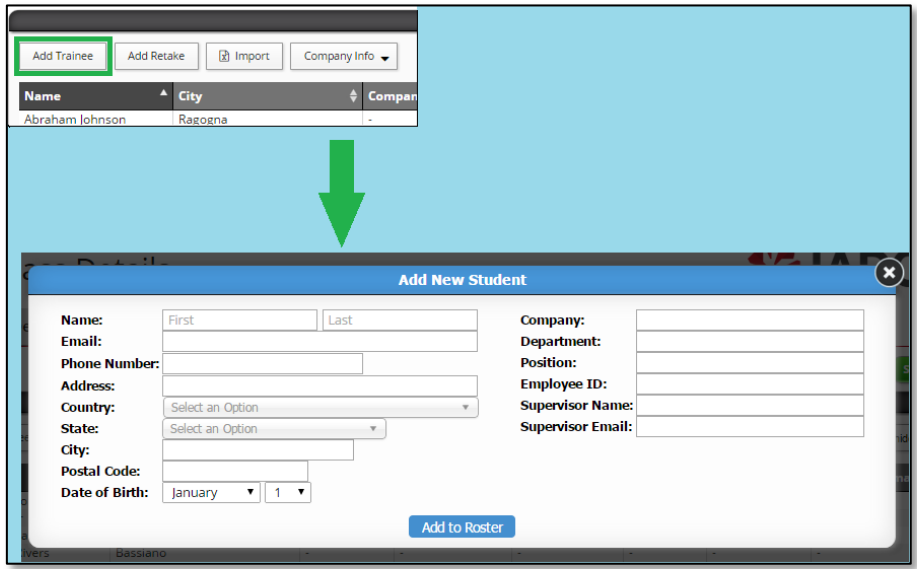

<span id="page-7-1"></span>**Figure 10: Adding trainee manually.**

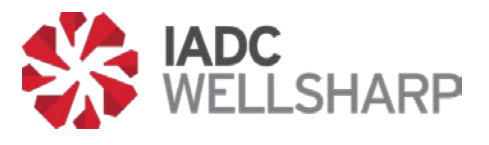

### <span id="page-8-0"></span>**Inserting Skills Assessment Scores**

Open a scheduled class and click on the "Scores & Reports" tab. The name of each trainee on the class roster will be visible. Type the skill score for each trainee next to the corresponding trainee name. Click the green check button next to each simulator/skill assessment score to save the assessment score.

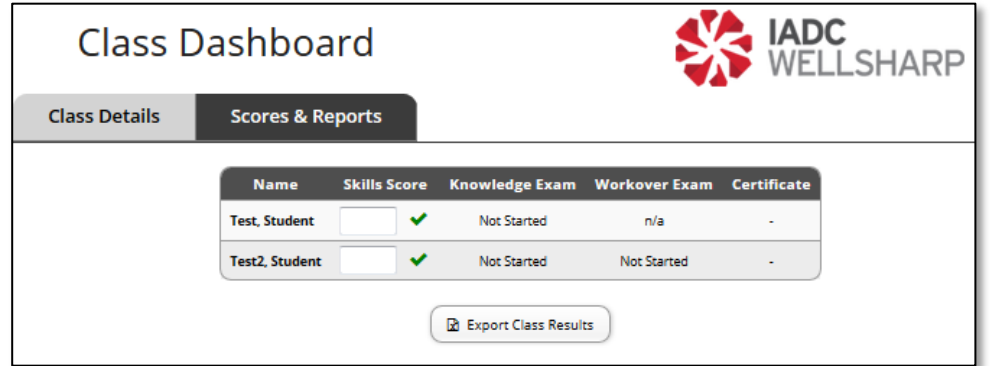

#### **Figure 11: Adding Skill Assessment Score.**

#### <span id="page-8-2"></span><span id="page-8-1"></span>**Live Class Dashboard**

After the Instructor has opened the final exam for his or her trainees, the Live Class dashboard will become active. The dashboard allows Instructors and training providers to monitor trainees' progress in real time, and view their score report once they have completed each portion of the exam. Instructors and training providers can also download and print trainee certificates from the Live Class dashboard. Trainees' certificate is visible for download after the trainee successfully completes the test.

The Live Class Dashboard becomes available to the Training Provider after the Instructor and Proctor start the test.

| Class Dashboard<br><b>Scores &amp; Reports</b> |                  |                     |                          |                      | <b>IADC</b><br>WELLSHARP |  |
|------------------------------------------------|------------------|---------------------|--------------------------|----------------------|--------------------------|--|
|                                                | <b>Name</b>      | <b>Skills Score</b> | <b>Core Exam</b>         | <b>Workover Exam</b> | Certificate              |  |
|                                                | Barrera, Gerardo | 95                  | ⊷<br><b>Score Report</b> | Not Started          |                          |  |
|                                                | Denkowski, Mark  | $80$ $\rightarrow$  | Not Started              | Not Started          |                          |  |
|                                                | Diaz, Marlene    | $87$ $\rightarrow$  | Not Started              | n/a                  |                          |  |
|                                                | Frias, Rosa      | $98$ $\rightarrow$  | Not Started              | n/a                  |                          |  |
|                                                | Riggs, Loundia   | $90$ $\rightarrow$  | Not Started              | Not Started          | $\sim$                   |  |

<span id="page-8-3"></span>**Figure 12: Live Class Dashboard.**

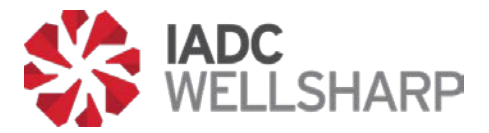

### <span id="page-9-0"></span>**Training Provider Administrator Profile**

The Profile page allows Training Provider admins to edit their personal information. However, the most important function of this page is changing passwords. After receiving your login credentials, you should always create a unique password to secure your account.

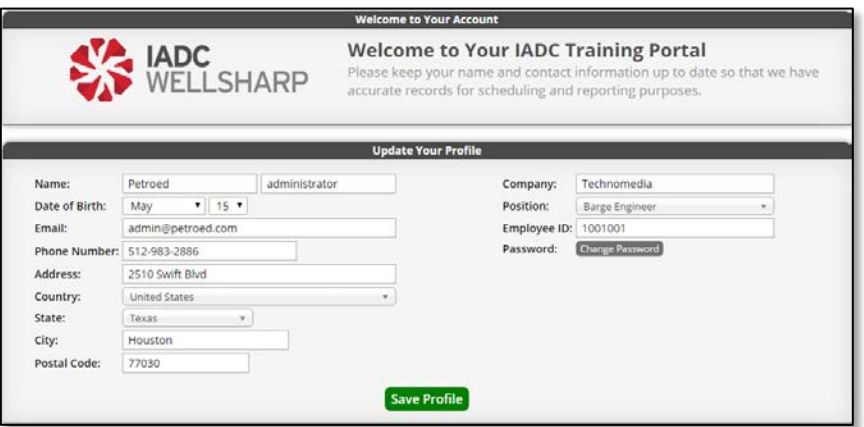

**Figure 13: Profile page.**

### <span id="page-9-2"></span><span id="page-9-1"></span>**Training Provider Analytics**

The Assessment Database contains a section devoted entirely to organizing the results of a provider's classes. Analytics is divided into two sections: Assessments and Classes.

The metrics that will be available include score trends, grade distributions, and breakdown by assessment. The Assessments tab gathers scores from all assessments that have been completed and displays the data in a variety of ways.

<span id="page-9-3"></span>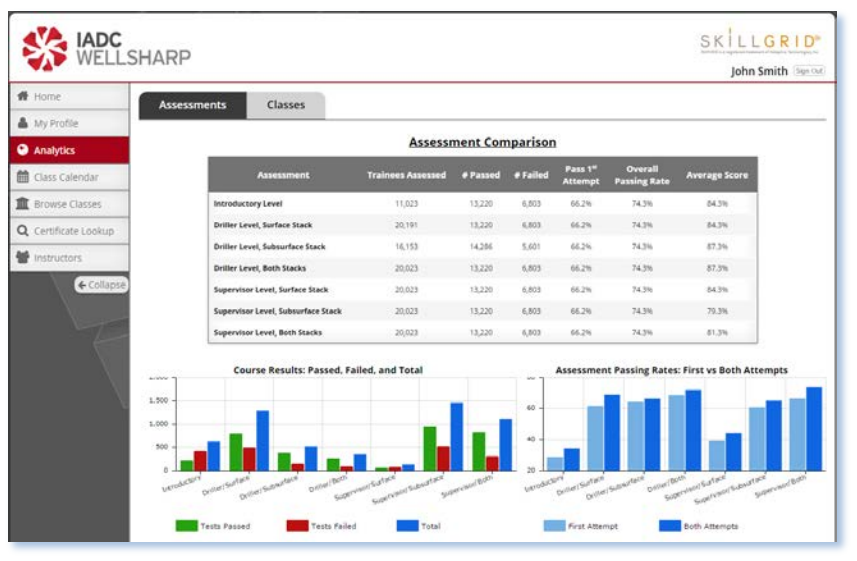

**Figure 14: Assessment Analytics page.**

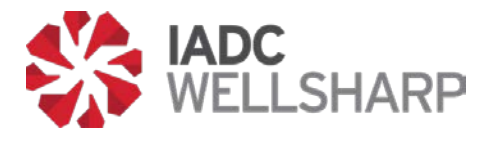

### <span id="page-10-0"></span>**Class Calendar**

On this page, scheduling classes and modifying existing classes can be done from a calendar view. The Class Calendar page can create new classes using the green "Schedule a Class" button, and upcoming classes, shown as blue bars on the calendar, can be modified by clicking on them.

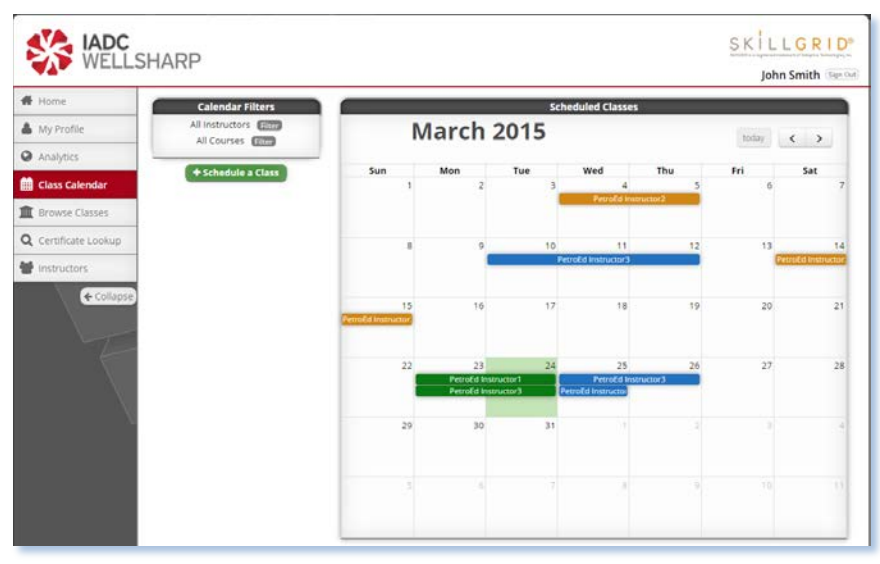

**Figure 15: Assessment Analytics page.**

### <span id="page-10-2"></span><span id="page-10-1"></span>**Browse Classes**

To find a previous or upcoming class and look at the details for that class, the IADC Assessment Database contains a search function. Classes can be filtered by Title/ID, date, location, course level, instructor, or language.

The Browse Classes page filters all classes offered by a Training Provider by the fields at the top of the page. Results are shown immediately, so there is no search button on this page.

<span id="page-10-3"></span>

| # Home                  |                                |                             |                                | <b>Search Options</b>          |                                      |                                              |                     |                 |
|-------------------------|--------------------------------|-----------------------------|--------------------------------|--------------------------------|--------------------------------------|----------------------------------------------|---------------------|-----------------|
| A M/ Profile            | Class Title or (D)             |                             |                                |                                | Course Taught:                       | All Courses                                  | $\sim$              |                 |
| <b>O</b> Analytics      | Date Filter:                   | Start Date                  | to                             | <b>End Date</b>                | Instructor:                          | All instructors                              | $\star$             |                 |
|                         | Cty                            |                             |                                | ×.                             | Provider:<br>Class Language: English | All Providers                                | $\bullet$           |                 |
| <b>色</b> Class Calendar | Country:<br>State:             | All Countries<br>All States | $\mathcal{P}_\mathrm{c}$       |                                |                                      |                                              |                     |                 |
| <b>R</b> Rrowse Classes |                                |                             |                                |                                |                                      |                                              |                     |                 |
| Q Certificate Lookup    | Show 50 . entries              |                             |                                |                                |                                      |                                              |                     |                 |
| <b>最</b> instructors    | Title                          | в<br>Provided               | Instructor                     | Location                       |                                      | Course                                       | <b>Course Dates</b> | Registrants     |
|                         | 8P                             | <b>DutroFd</b><br>Inc.      | <b>Patrofid</b><br>lestructor1 | St. Asaph - Latvia             |                                      | Drilling Operations<br>Introductory          | November 16 - 18    | $\alpha$        |
| ← Colapse               | RP                             | PetroEd<br>tein             | <b>PatroEd</b><br>Instructor1  | Lapscheure - Panama            |                                      | <b>Drilling Operations</b><br>Introductory.  | April 29 - 30       | $\Omega$        |
|                         | BP Class                       | PetroEd<br>ting             | <b>Petrofid</b><br>Instructor2 | Markkleeberg - Puerto Rico     |                                      | Drilling Operations<br>Driller               | June 20 - 22        | Ò               |
|                         | BP Important 8P                | Pétrotid<br>inc.            | Patrosd<br>instructor2         | Saint-Denis - Italy            |                                      | Drilling Operations<br>Driller               | March 14 - 15       | ø               |
|                         | <b>BP Important Class</b>      | PetroEd<br>Inc              | <b>PotrnFd</b><br>Instructors  | Monteau-imbrachies - Italy     |                                      | Drilling Operations<br>Driller.              | May 20 - 10         | ø               |
|                         | BP Session Cheyron BP          | PetroEd<br>inc.             | <b>Patrolld</b><br>Instructor1 | New Plymouth - Kazakhstan      |                                      | <b>Drilling Operations</b><br>Awareness      | Jone 12 - 14        | s               |
|                         | <b>BP Visit</b>                | PetroEd<br>tég              | PetroEd<br>Instructor1         | Jodolgne-Souveraine - Greece   |                                      | Drilling Operations<br>Introductory          | September 9 - 10    | $\ddot{\alpha}$ |
|                         | BP Visit Visit                 | DatinEd.<br>ting            | <b>DatynEd</b><br>Instructor1  | Huntsville - Mozambique        |                                      | Drilling Operations<br>Introductory          | August 19 - 21      | ö               |
|                         | Chevron                        | PutroEd<br>ine.             | PotroEd<br><b>MARYLICIOF</b>   | Notre-Dame-du-Nord - Lithuania |                                      | <b>Drilling Operations</b><br><b>Driller</b> | October 14 - 16     | $\overline{0}$  |
|                         | Chevron                        | PetroEd.<br>loc             | <b>Petrofil</b><br>Instructor1 | Robechies - Cape Verde         |                                      | <b>Drilling Operations</b><br>Awareness      | May 23 - 24         | $\circ$         |
|                         | Chevron BP IADC<br>Halliburton | PetroEd<br>inc              | Patrolid<br>instructors        | St. Albert - Paraguay          |                                      | Drilling Operations<br><b>Driller</b>        | March 12 - 14       | $\theta$        |

**Figure 16: Browse Class page.**

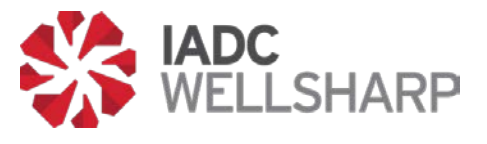

### <span id="page-11-0"></span>**Certificate Lookup**

Providers also have the ability to search through the certificates they have issued, and take a number of actions for each certificate. The Certificate Lookup page contains a search function like the one found on the Browse Courses page, and a list of trainees that have issued IADC WellSharp certificates.

On the right side of each trainee's row, there is a button that allows Training Providers to take one of three actions: Certificates can be previewed in a pop-up window, downloaded as a PDF document, or emailed to the recipient.

The Certificate Lookup shows all certificates issued. Search options at the top of the page will filter by a number of criteria, and actions for any given certificate can be taken by clicking on the "Select an Action" button to the right of each row.

|                                       |                                      |               |                        |                                         | <b>Search Options</b>                                  |                    |                 |            |                         |                  |  |
|---------------------------------------|--------------------------------------|---------------|------------------------|-----------------------------------------|--------------------------------------------------------|--------------------|-----------------|------------|-------------------------|------------------|--|
| Name:                                 | First                                |               |                        | Last                                    |                                                        | Class Title or ID: |                 |            |                         |                  |  |
|                                       | Date of Birth: January               |               | $+ + +$                |                                         | Provider:                                              |                    |                 |            |                         |                  |  |
| Email:                                |                                      |               |                        |                                         |                                                        | Date Filter:       |                 | Start Date | to:                     | End Date         |  |
| Class Calendar<br>Address:            |                                      |               |                        |                                         |                                                        | Course Taught:     | ٠               |            |                         |                  |  |
| Country:<br>Browse Classes            |                                      | All Countries |                        | ۰                                       | ٠                                                      | Instructor:        |                 |            | Instructor's Name       |                  |  |
| State:<br><b>Q</b> Certificate Lookup | All States                           |               |                        |                                         |                                                        |                    |                 |            |                         |                  |  |
| Show So . entries                     |                                      |               |                        |                                         |                                                        |                    |                 |            |                         |                  |  |
|                                       |                                      |               |                        |                                         |                                                        |                    |                 |            | Search:                 |                  |  |
| ← Collapse<br><b>Name</b>             | <b>Date Issued</b>                   |               | Providet               | Instructor                              | Course                                                 |                    | Course<br>Dates |            | Email                   | <b>Options</b>   |  |
| Amethyst.<br>Guzman                   | March 24, 2015<br>9:45 AM            |               | PétroEd<br>Inc.        | PetroEd<br>Instructor2                  | Drilling Operations, Driller,<br>Surface/Subsea        |                    | January 9 - 10  |            | amethyst.guzman@sim.com | Select an Action |  |
| Candice, Suarez                       | March 24, 2015<br>9:45.488           |               | PetroEd<br>Inc.        | PetroEd<br>Instructor2                  | Drilling Operations, Driller,<br>Surface/Subsea        |                    | January 9.10    |            | candice.suarez@sim.com  | Select an Action |  |
| Daguan.                               | March 24, 2015<br>9:45 AM            |               | PetroEd.<br>Inc        | PetroFd<br>Indiructor2                  | Drilling Operations, Driller, Subsea                   |                    | January 9 - 10  |            | daquan.humphrey@sim.com | Select an Action |  |
| Humphrey<br>Eliana, Horn.             | March 24, 2015<br>9:45 AM            |               | PetroEd                | PetroEd                                 | Driting Operations, Driller,                           |                    | Jánuáry 9 - 10  |            | elana.horn@sim.com      | Select an Action |  |
| Flavia, Cooley                        | March 24, 2015                       |               | <b>ling</b><br>PetroEd | Instructor2<br>Petrolid                 | Surface/Subsea<br>Drilling Operations, Driller, Subsea |                    | January 9 - 10  |            | flavia.cooley@sim.com   | Select an Action |  |
| Louis, Bartlett                       | 9-45 AM<br>March 24, 2015            |               | Inc.<br>PetroFd        | Instructor2<br>PetroPit                 | Drilling Operations, Driller,                          |                    | January 9 - 10  |            | louis.bartlett@sim.com  | Select an Action |  |
| Maia, Blake                           | 9:45.4M<br>March 24, 2015<br>9:45 AM |               | Inc<br>PetroEd<br>Inc  | Instructor2<br>Petrofici<br>Instructor2 | Surface/Subsea<br>Drilling Operations, Driller, Subsea |                    | January 9 - 10  |            | maia.blake@sim.com      | Select an Action |  |

**Figure 17: Certificate Lookup options.**

### <span id="page-11-2"></span><span id="page-11-1"></span>**Instructors**

The Instructors page of a Training Provider's interface shows the provider's IADC-approved WellSharp instructors. A search function is present on this page, as well as the instructors associated with the provider. An Instructor's name can be selected to display the performance of that instructor's trainees. Providers can also manage Instructor logins from this tab.

| <b>ADC</b><br>WELLSHARP   |                                            |                            |                              |                       |        |                                                 | SK<br>busined at a a realistical homes are at holes<br>John Smith [Sign Out] |      |
|---------------------------|--------------------------------------------|----------------------------|------------------------------|-----------------------|--------|-------------------------------------------------|------------------------------------------------------------------------------|------|
| ₩ Home                    |                                            |                            |                              | <b>Search Options</b> |        |                                                 |                                                                              |      |
| My Profile                |                                            | Name:                      |                              |                       | City:  |                                                 |                                                                              |      |
| Analytics                 |                                            | Accredited For: Any Course |                              |                       | State: | Country: All Countries<br>All States<br>$\sim$  |                                                                              |      |
| Class Calendar            | Show 50 v entries                          |                            |                              |                       |        |                                                 |                                                                              |      |
| <b>III</b> Browse Classes | <b>Name</b>                                |                            | Provider                     | Languages             |        | <b>Accredited For</b>                           | <b>Student Avg</b>                                                           |      |
| Q Certificate Lookup      | PetroEd Instructor1                        |                            | PetroEd Inc.                 | English               |        | Awareness, Introductory                         | 90%                                                                          |      |
| <b>Instructors</b>        | PetroEd Instructor2<br>PetroEd Instructor3 |                            | PetroEd Inc.<br>PetroEd Inc. | English<br>English    |        | Driller, Supervisor<br>Driller C . Supervisor C | 90%<br>90%                                                                   |      |
| ← Collapse                | Showing 1 to 3 of 3 entries                |                            |                              |                       |        |                                                 | Previous<br>$\mathcal{A}$                                                    | Next |

<span id="page-11-3"></span>**Figure 18: Data for Instructors affiliated with a training provider.**

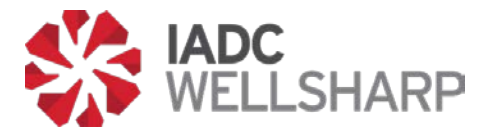

Instructors affiliated with a training provider are shown on this page. The figure below shows some of the performance data that is available by clicking on an instructor's name.

An instructor's training performance is shown in a pop-up window when his or her name is selected from the list. The tabs at the top toggle between test data and surveys taken by each instructor's trainees.

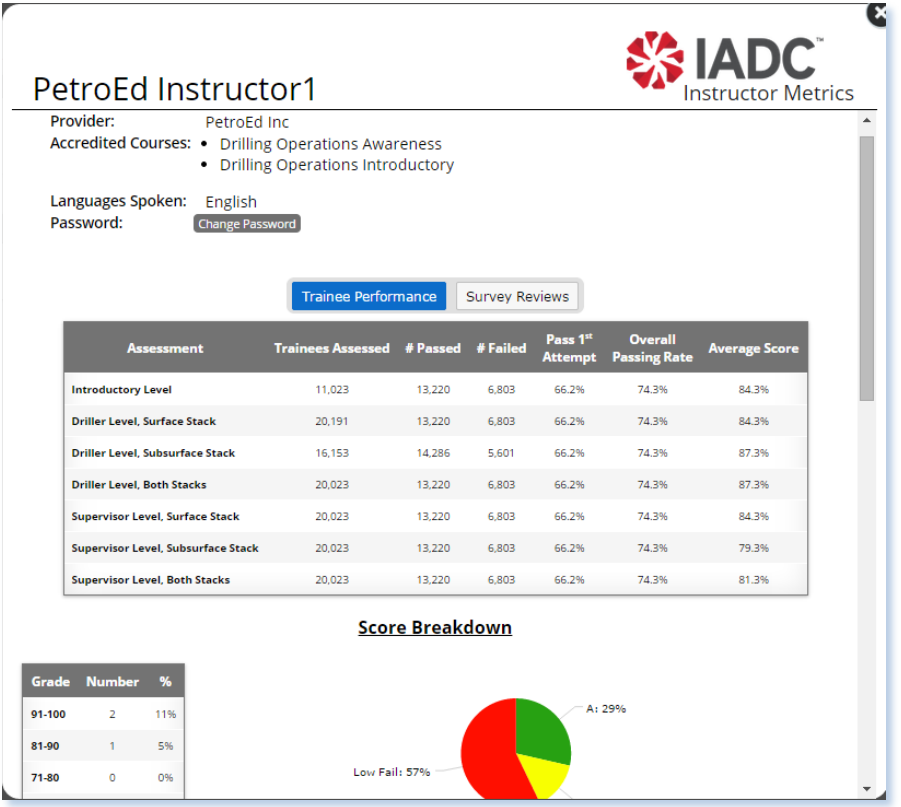

**Figure 19: Instructor's performance pop-up window.**

<span id="page-12-0"></span>This pop-up window is also where an Instructor's password can be updated. Training providers will need to provide each of their instructors with their access information individually.

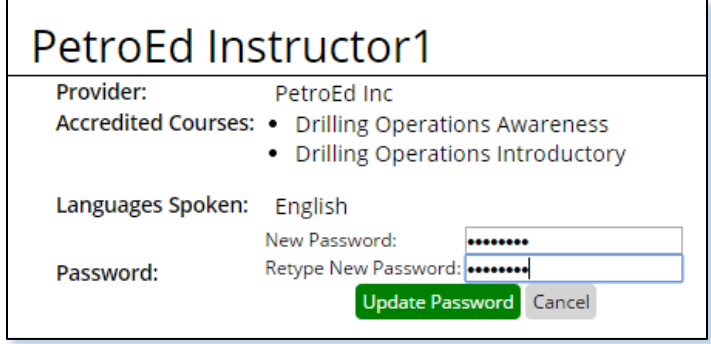

<span id="page-12-1"></span>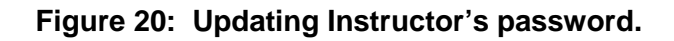

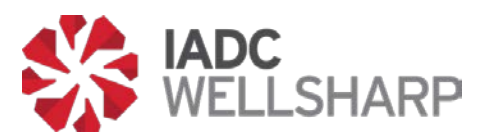

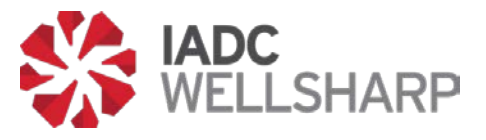

### <span id="page-14-0"></span>**Instructor's Guide**

### <span id="page-14-1"></span>**Functions**

IADC WellSharp Instructors will utilize the IADC WellSharp Assessment Database to administer the final assessment for their trainees. Upon logging in, their interface will show upcoming and current classes they are leading, and provide an interface for the new functions for teaching an IADC WellSharp class.

If you don't know your login and/or password, please contact your Training Provider administrator.

Instructors will be able to view an Analytics page for trainees in their classes, administer the required tests for their classes, review score reports, and print certificates issued to their trainees.

Upon logging in the instructor is taken to the Classes page, which provides a global view of upcoming classes, as well as the classes in a list and calendar view. Note that classes are categorized as "Test Not Started" or "Test Open and Active." These categories are marked with blue and green markers, respectively.

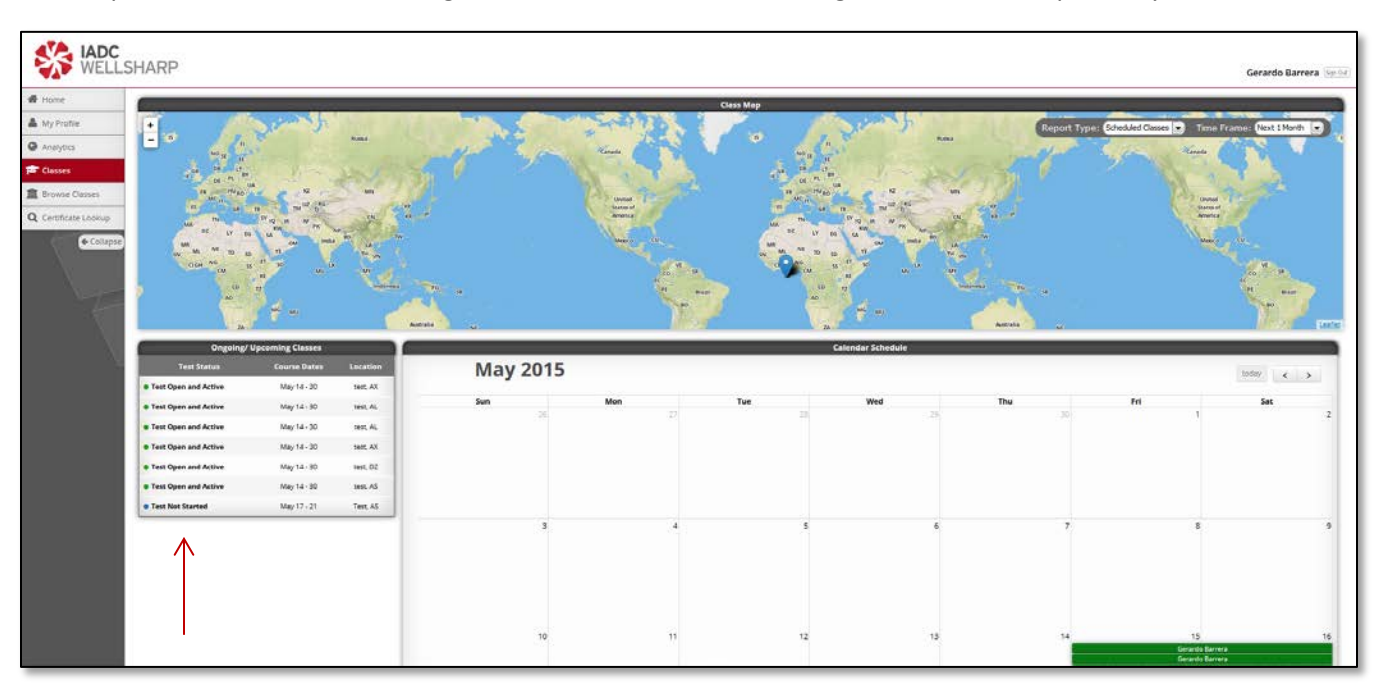

#### **Figure 21: Class screen for instructors.**

<span id="page-14-3"></span><span id="page-14-2"></span>The list, calendar, and map on this page all display that instructor's courses only, and selecting a course from any of the views opens the Class Dashboard for that class.

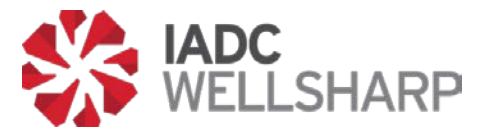

### **Class Dashboard: Starting the Assessment**

Opening the Class Dashboard offers different functions depending on the test status of the class. A test may be started and stopped from the dashboard. When a test is active, the dashboard shows the details of the class, and test scores.

The Class Dashboard shows the details and roster for that class. Data on scores for the Assessment can be accessed by clicking on the "Scores & Reports" tab.

When the test for a course is not yet active, the instructor will have the option to start the exams for that course. The blue "Start Exam" button brings up another page where the instructor must select the proctor for the exam, then begin the test. Trainees will not be able to begin their final assessment until this step has been taken.

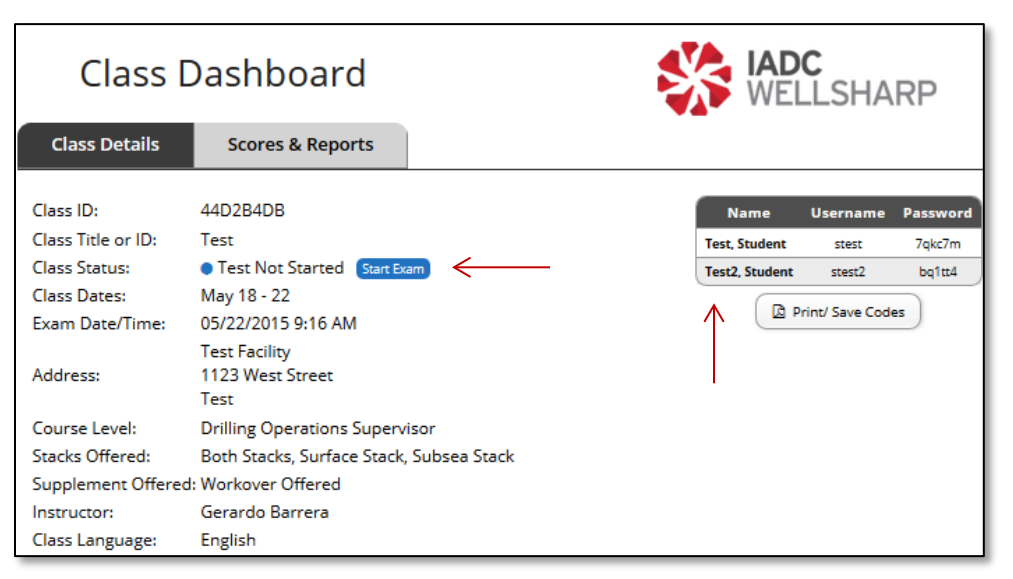

**Figure 22: Class Dashboard.**

<span id="page-15-0"></span>The Class Dashboard is the primary way that instructors will interact with their classes in the Assessment Database. However, there are other functions that allow instructors to monitor the records from past classes and scheduled classes.

Instructors will also need to provide the username and password to each of their trainees in order for the trainees to log in to their final exam.

When opening the final exam to trainees, a Proctor must be present to enter his or her personal code and begin the exam.

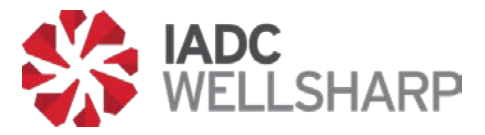

When a Proctor has verified his or her ID in the WellSharp system, it will allow the test to be started. A proctor must be present during all WellSharp testing.

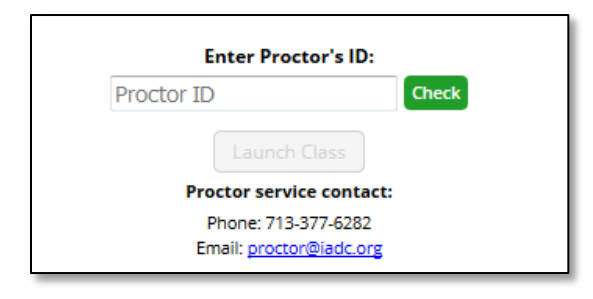

**Figure 23: Proctor's ID verification box.**

### <span id="page-16-1"></span><span id="page-16-0"></span>**Class Dashboard: Scores, Reports, and Certificates**

The Scores & Reports tab of the Dashboard is where Instructors will enter a trainee's score on practical elements of the WellSharp course such as simulators or skills assessments. Enter the score and click the green check box to save the simulator/skill assessment score. Clicking on the pencil icon allows the simulator/skill assessment score to be edited.

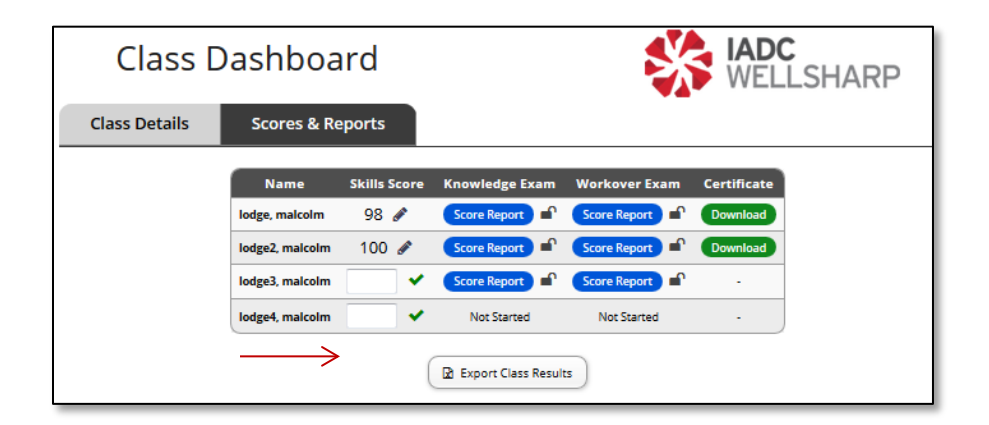

**Figure 24: Scores & Reports tab in the Class Dashboard.**

<span id="page-16-2"></span>When a trainee has completed their final exam, the Instructor will be able to view the score report, as well as unlock the report so the trainee can view the report from their own interface. Upon successful completion of the assessment, certificates of completion can be downloaded and printed by clicking the certificate download button.

Class results can be exported by clicking the "Export Class Results" button.

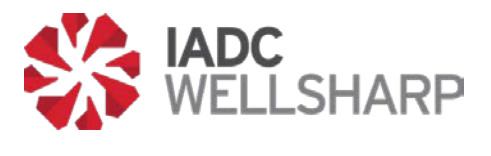

### <span id="page-17-0"></span>**Instructor's Home Page**

The Instructor's Home page provides access to all of the functions of the Classes page discussed above. On the Home page, the class calendar and ongoing/upcoming class list have been replaced with a detail table of ongoing/upcoming classes and a table showing past classes.

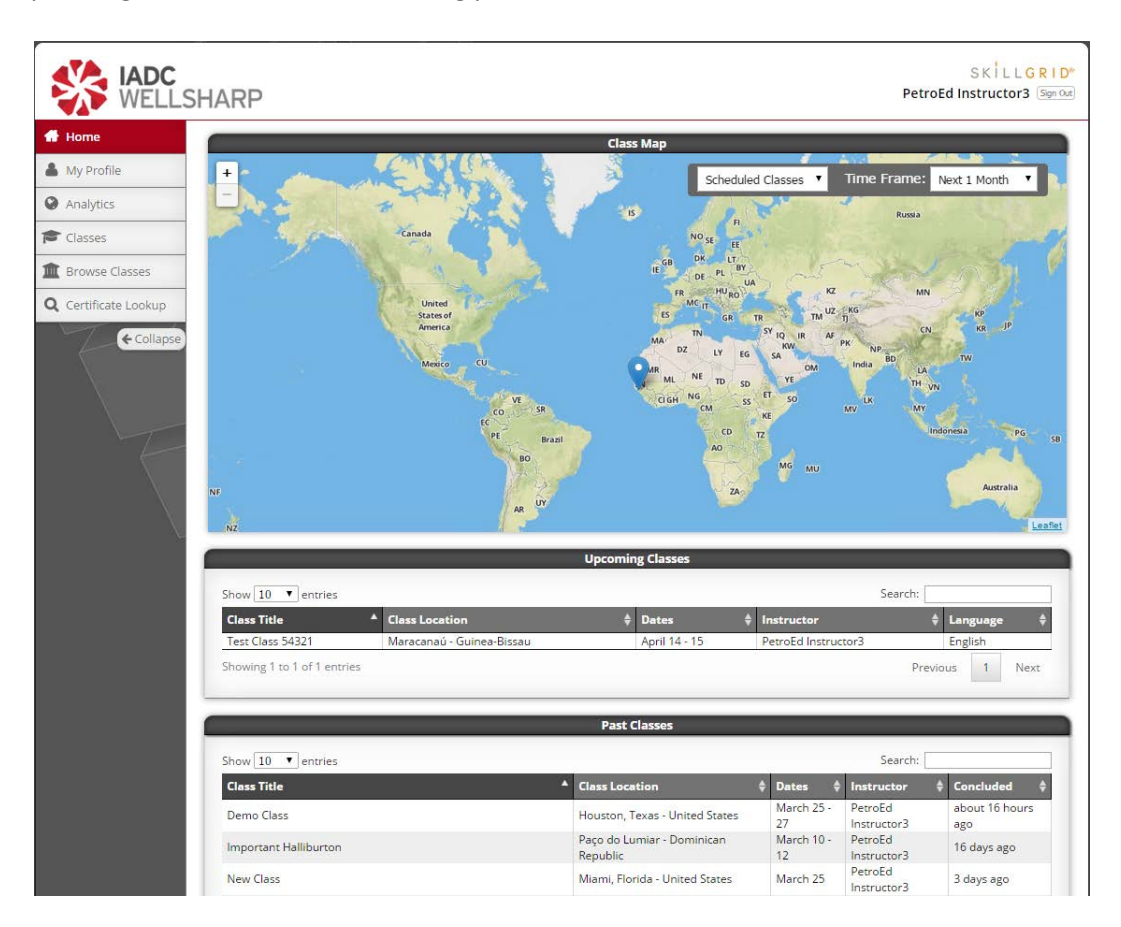

**Figure 25: Instructor's Home page.**

<span id="page-17-1"></span>The Instructor's Home page includes a class map, and tables containing all of the instructor's classes. Past classes can be reviewed from this page, and all of the functions for current and upcoming classes are also available from this page.

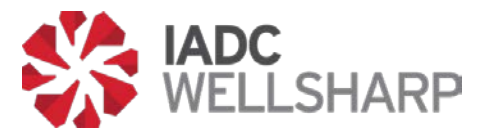

### <span id="page-18-0"></span>**Profile**

The Profile page allows Instructors to edit their personal information. However, the most important function of this page is changing passwords. After receiving your login credentials, you should always create a unique password to secure your account.

The Profile page contains personal and demographic information for each Instructor's account. All of these fields can be edited by the user, and should be kept up-to-date.

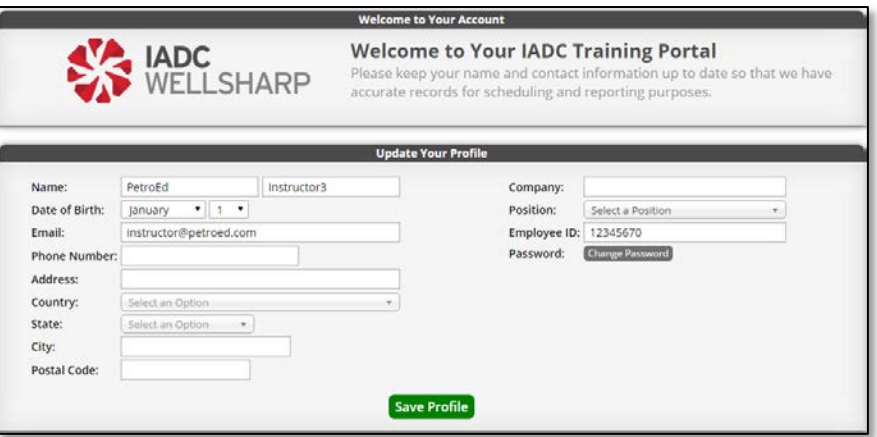

**Figure 26: Instructor's Profile page.**

### <span id="page-18-2"></span><span id="page-18-1"></span>**Instructor Analytics**

The Analytics page for Instructors shows information from the previous classes that instructor has taught.

Each instructor's Analytics page displays assessment data from previous classes. The metrics displayed are subject to change, but could include information such as grade distribution, frequencies and trends in addition to the graphs displayed above.

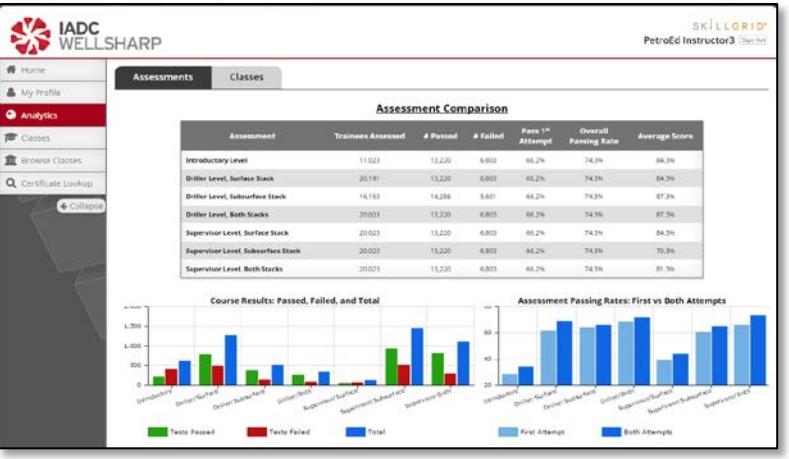

<span id="page-18-3"></span>**Figure 27: Instructor's Profile page.**

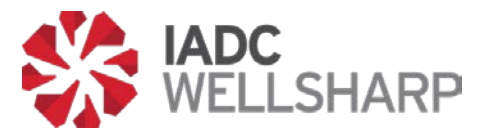

### <span id="page-19-0"></span>**Browse Classes**

To allow Instructors to find a previous or upcoming class and look at the details for that class, the IADC Assessment Database contains a search function. Classes can be filtered by Title/ID, date, location, course level, instructor, or language.

The Browse Classes feature filters all classes for an Instructor by the fields at the top of the page. Results are shown immediately, so there is no search button on this page.

|                                                                          |                                        |                       |                         | <b>Search Options</b>                        |                 |                                          |                  |                |
|--------------------------------------------------------------------------|----------------------------------------|-----------------------|-------------------------|----------------------------------------------|-----------------|------------------------------------------|------------------|----------------|
| Class Title or ID:                                                       |                                        |                       |                         | Course Taught:                               | All Courses     |                                          | ٠                |                |
| Date Filter:                                                             | Start Date<br>to                       | End Date              |                         | Instructor:                                  | All instructors |                                          | ×.               |                |
| City:                                                                    |                                        |                       |                         | Provider:                                    | All Providers   |                                          |                  |                |
| Country:                                                                 | All Countries                          |                       | ۰                       | Class Language: English                      |                 |                                          |                  |                |
| State:                                                                   | All States<br>$\mathcal{P}_\mathrm{c}$ |                       |                         |                                              |                 |                                          |                  |                |
| Show 50 . entries                                                        |                                        |                       |                         |                                              |                 |                                          |                  |                |
| Title<br>+ Collapse                                                      |                                        | а<br>Provided         | Instructor              | Location                                     |                 | Course                                   | Course<br>Dates  | Registrants    |
| Demo Class                                                               |                                        | PetroEd<br>Inc        | PetroEd<br>instructor3  | Houston, Texas - United States               |                 | Drilling Operations<br>Supervisor        | March 25 -<br>27 |                |
| Important Halliburton                                                    |                                        | PetroEd<br>inc        | PetroEd<br>Instructor3  | Paço do Lumiar - Dominican<br>Republic       |                 | <b>Drilling Operations</b><br>Supervisor | March 10 -<br>12 |                |
| New Class                                                                |                                        | PetroEd<br>Inc        | PetroEd<br>instructor3  | Miami, Florida - United States               |                 | <b>Drilling Operations</b><br>Driller    | March 25         |                |
| New Class Test 123                                                       |                                        | <b>PatroEd</b><br>Inc | PetroEd<br>Instructor3  | Houston, Texas - United States               |                 | Drilling Operations<br>Driller           | March 25 -<br>26 |                |
| New Test Class                                                           |                                        | PetroEd<br>Inc        | Petrolid<br>instructor3 | San Francisco, California -<br>United States |                 | Drilling Operations<br>Driller           | March 26         | ×              |
| SIM-C-00012345-0001: Drilling Operations Driller BOTH.<br>SF w/supplment |                                        | PetroEd<br>Inc        | PetroEd<br>Instructor3  | Perth - Australia                            |                 | <b>Drilling Operations</b><br>Driller    | January B -      | 10             |
| temp class 1                                                             |                                        | Petrolid<br>Inc       | Petrolld<br>instructor3 | Houston, Texas - United States               |                 | <b>Drilling Operations</b><br>Dritler    | March 23 -<br>24 | ×              |
| Test Class \$4321                                                        |                                        | PetroEd<br>Inc        | PetroEd<br>Instructor3  | Maracanaú - Guinea-Bissau                    |                 | <b>Drilling Operations</b><br>Driller    | April 14 -<br>15 | $\overline{z}$ |

**Figure 2: Browse Classes feature.**

### <span id="page-19-2"></span><span id="page-19-1"></span>**Certificate Lookup**

Instructors also have the ability to search through the certificates their trainees have earned, and take a number of actions for each certificate. The Certificate Lookup page contains a search function and a list of trainees who have received IADC WellSharp certificates. On the right side of each trainee's row, there is a button that allows Training Providers to take one of three actions.

<span id="page-19-3"></span>Certificates can be previewed in a pop-up window, downloaded as a PDF document, or emailed to the recipient.

|                                                                 |                              |                                   |                                        |                                                  | <b>Search Options</b> |                 |                          |                  |
|-----------------------------------------------------------------|------------------------------|-----------------------------------|----------------------------------------|--------------------------------------------------|-----------------------|-----------------|--------------------------|------------------|
|                                                                 | First<br>Name:               |                                   | Last                                   |                                                  | Provider:             | All Providers   | $-1$                     |                  |
|                                                                 | Date of Birth:<br>Month      | $\bullet$ Day $\bullet$           |                                        |                                                  | Instructor:           | All imstructors |                          |                  |
|                                                                 | Email:                       |                                   |                                        |                                                  | Course Level:         | All Courses     |                          |                  |
|                                                                 | Country:<br>All Countries    |                                   |                                        | $\cdot$                                          | Date Filter:          | Start Date      | End Date<br>to           |                  |
| <b>III</b> Browse Classes                                       | State:<br>All States         |                                   | ×.                                     |                                                  |                       |                 |                          |                  |
| Show 50 . entries<br>Q Certificate Lookup<br>+ Collapse<br>Name | <b>Date Issued</b>           | Provided                          | Instructor                             | Course                                           |                       | Course<br>Dutsa | Search:<br><b>Conall</b> | Options          |
| Billy, Johnman                                                  | March 24, 2015 11:29<br>68.6 | Perritera<br>w                    | Perroeis<br>intructor3.                | Drilling Operations, Driller,<br>Surface/Subsex  |                       | March 25 - 26   | tog162@gmail.com         | Select an Action |
| Bob, Dylan                                                      | March 25, 2015 6:00 AM       | Petroco<br>MC                     | <b>Petrobio</b><br>instructor3         | Drilling Operations, Driller,<br>Surface/Subites |                       | March 26        | mg162@gmail.com          | Select an Action |
| Devin, Bass.                                                    | March 24, 2015 11:52<br>zks  | Petrolifich<br>ter.               | Petrotti<br>Instructor3                | Drilling Operations, Driller, Surface            |                       | January 8:9     | devin bassificim.com     | Select an Action |
|                                                                 |                              |                                   |                                        |                                                  |                       |                 |                          |                  |
| Felicia, Moreno                                                 | March 24, 2015 11:52         | People                            | Petrobis                               | Drilling Operations, Driller, Surface            |                       | January B - 9   | falicia morano@cim.com   | Select an Action |
| Galena, Padilla                                                 | March 24, 2015 11:52<br>ARR  | tor<br>People<br>the <sup>2</sup> | Instructor3<br>Petrotis<br>Instructor3 | Drifling Operations, Driller, Surface            |                       | Isnuary B . 9   | galena.padlia@gim.com    | Select an Action |

**Figure 29: Certificate Lookup page.**

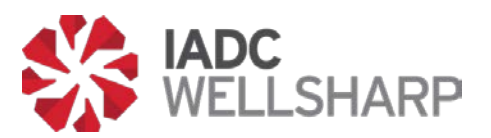

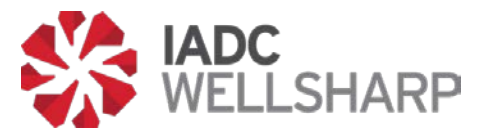

# <span id="page-21-0"></span>**Trainee's Guide**

### <span id="page-21-1"></span>**Functions**

Trainees taking an IADC WellSharp course will be given a password and login to take the final assessment for their course. The exam length and content will be dependent on the type of course attended.

Trainees may not log in before their instructor has started the exam. If a trainee attempts to access the Assessment Database before their exam is started, they will receive an error message.

After logging in, trainees will need to input their contact information to move to the next step. It is possible this will have been done for you when the Training Provider uploaded the class roster.

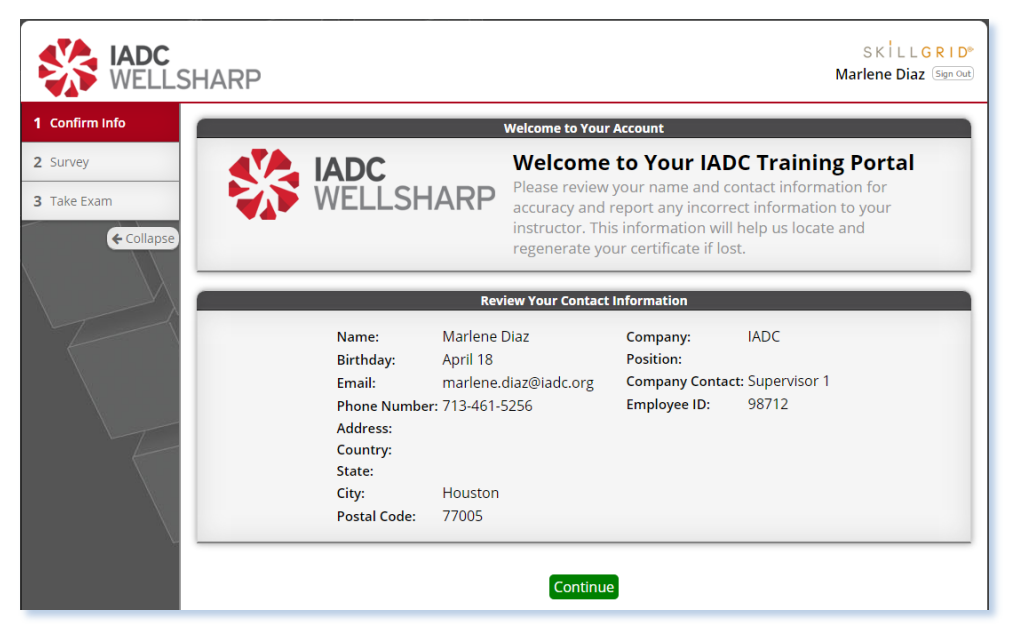

**Figure 30: Trainee's Profile page.**

<span id="page-21-3"></span>The trainee's Profile page requires, at minimum, an email address to continue on to the exam. It is important to make sure that all information entered on this page is correct before clicking the "Continue" button.

### <span id="page-21-2"></span>**Survey**

The next step after completing/reviewing your profile is to fill out a short survey on the WellSharp course that you have taken. Your opinions will help the IADC and WellSharp training providers create a better experience and more effective training.

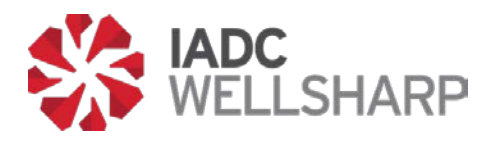

| How was your experience?<br><b>SSIADC</b><br>Your feedback allows IADC and its training providers to<br>continually improve the WellCap accreditation program                                                                                                    |                  |  |
|----------------------------------------------------------------------------------------------------|------------------|--|
| <b>Survey Questions</b>                                                                                                    |                  |  |
| What is your current job position?                                                                                                    | Select an Option |  |
| Would you recommend this training provider to your work colleagues?                                                                                                    | Select an Option |  |
| Please rate the classroom facilities.                                                                                                    | Select an Option |  |
| How do you rate the instructor overall?                                                                                                    | Select an Option |  |
| How do you rate the instructor's knowledge of the subject matter?                                                                                                    | Select an Option |  |
| How do you rate the instructor's preparedness?                                                                                                    | Select an Option |  |
| How do you rate your instructor's openness to questions from trainees?                                                                                                    | Select an Option |  |
| How do you rate the course material (handouts, presentations, visual aids)?                                                                                                    | Select an Option |  |
| How many simulators were there available for trainees to use during the course?                                                                                                    | Select an Option |  |
| How much total time did you get to spend controlling the simulator?                                                                                                    | Select an Option |  |
| Did you receive a practical assessment on either a simulator or live well?                                                                                                    | Select an Option |  |
| How many trainees were allowed to use each simulator at the same time (i.e. how<br>many people were in your simulator group)?                                                                                                    | Select an Option |  |
| Approximately how much time was devoted to your practical assessment?                                                                                                    | Select an Option |  |
| When you did your Supervisors practical assessment were you the only person being<br>assessed on the simulator, or was there more than one person being assessed at the<br>same time on the same simulator? (Please do not count a person assisting you on the<br>mud pumps or other people being assessed on another simulator) | Select an Option |  |
| Did you find your simulator adequate for all of the practical exercise?                                                                                                    | Select an Option |  |
| Is there a Proctor (Invigilator) present to administer the final test?                                                                                                    | Select an Option |  |

**Figure 3: Trainee's Survey page.**

<span id="page-22-1"></span>The Survey allows trainees to give their feedback to the IADC. The survey will ask you to rate several different aspects of the course on a scale of 1 to 5.

### <span id="page-22-0"></span>**Taking the Exam**

After completing the Profile and Survey pages, you may begin your exam. Depending on the supplements offered for your course, there may be more than one section to the test.

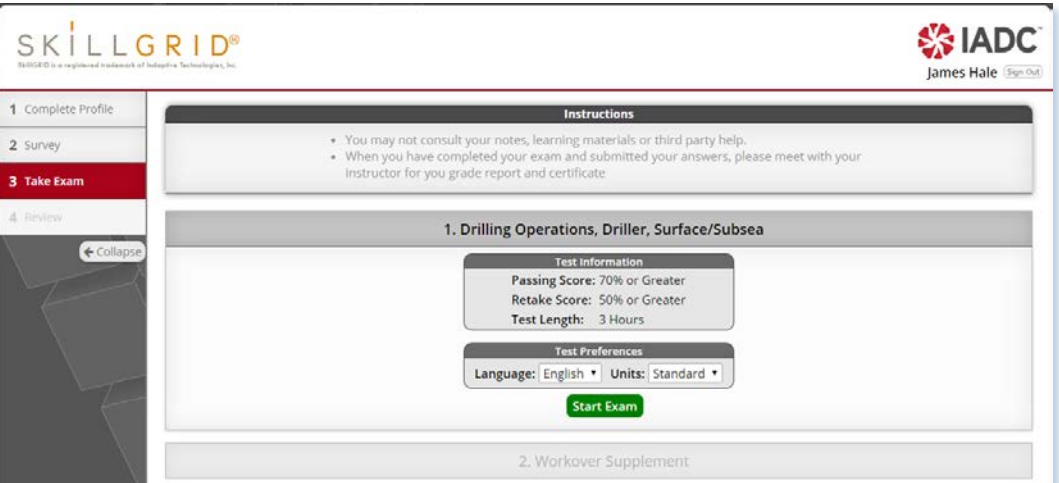

**Figure 4: Launch Exam page.**

<span id="page-22-2"></span>The Launch Exam page shows the passing score, and required score for a retake. Only one retake is allowed per exam, and all retakes must be approved by your Training Provider.

The exam will be tailored to the WellSharp course you have taken. These exams are timed and, after completion, the trainee will be able to review his or her exam.

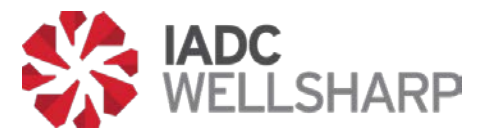

### <span id="page-23-0"></span>**Review**

Once your exam is submitted, you will be allowed to review the results. To see the results, you will need to inform your Instructor you have finished the course, and the Instructor can unlock your results.

The Results page will show questions missed, incomplete learning objectives, and overall score.

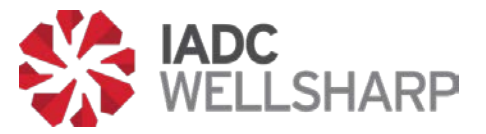

### <span id="page-24-0"></span>**Resources**

For support and questions regarding IADC's Assessment Database, contact:

WellSharp Database Technical Support: 1-800-434-6037

Proctor Service Support : 1- 713-377-6282